# **D2L** Tutorials

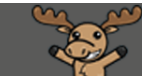

## Creating Significant Figures Questions in D2L – D2L Tutorial

This tutorial is for faculty who have previous experience using the Quizzes tool and Question Library in D2L. For further information or assistance, go to our [Team Dynamix Support portal](https://camosun.teamdynamix.com/TDClient/67/Portal/Requests/ServiceCatalog?CategoryID=523) and click the appropriate Category to submit a ticket.

#### Scenario

This tutorial will describe how to create a **Significant Figures** question for use in the Quizzes tool in D2L. Significant figures questions require respondents to answer in scientific notation and provide solutions that contain a specified number of significant figures. Note that this question type uses an older creation interface that is different from the Multiple Choice question creation interface, and is a bit more complicated to navigate.

#### Steps

- 1. Go to the **Quizzes** tool in your course.
- 2. Click **Question Library**.

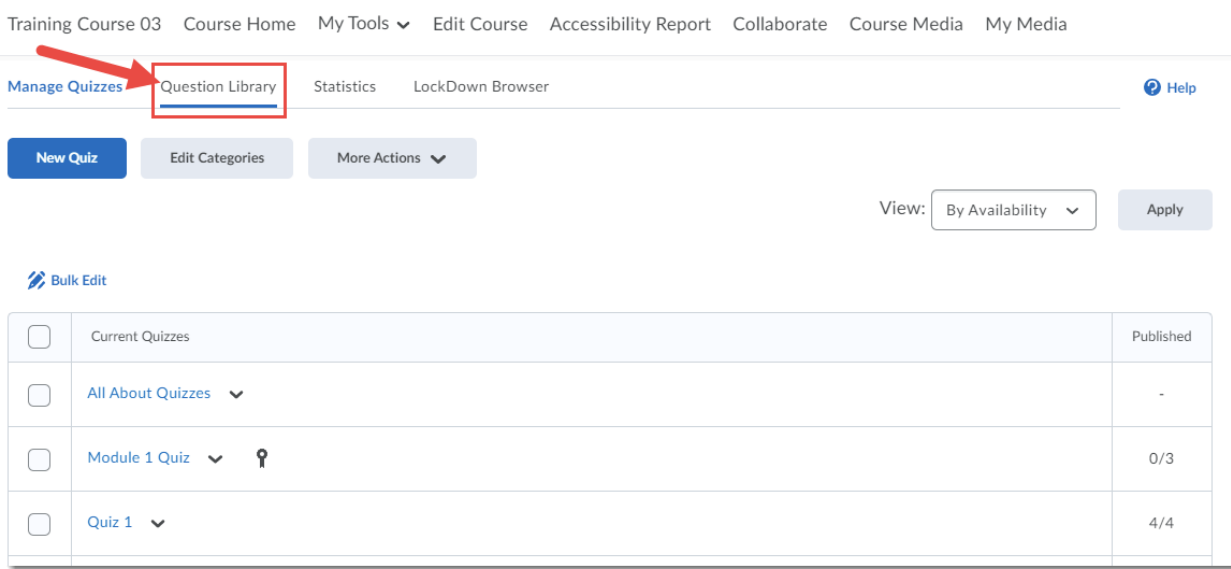

C This content is licensed under [a Creative Commons Attribution 4.0 International Licence.I](https://creativecommons.org/licenses/by/4.0/)cons by the [Noun](https://creativecommons.org/website-icons/) Project. 3. Create a **New** ➔ **Section** or click on the title of an existing **Section** (folder) in which to save your Significant Figures question.

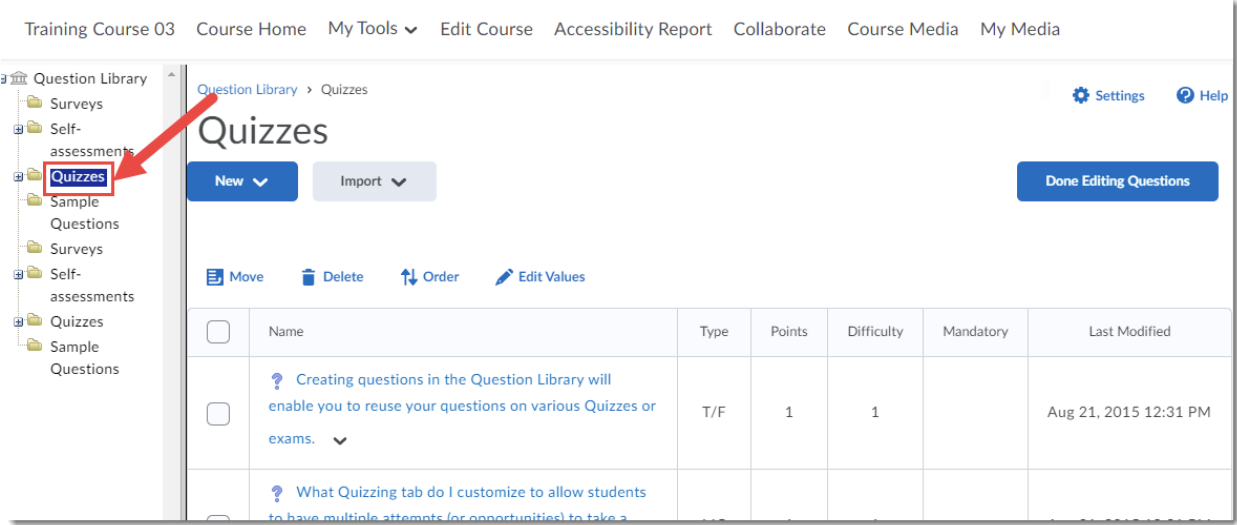

4. Click **New** and select **Significant Figures (x10)** (you may need to scroll down in the list).

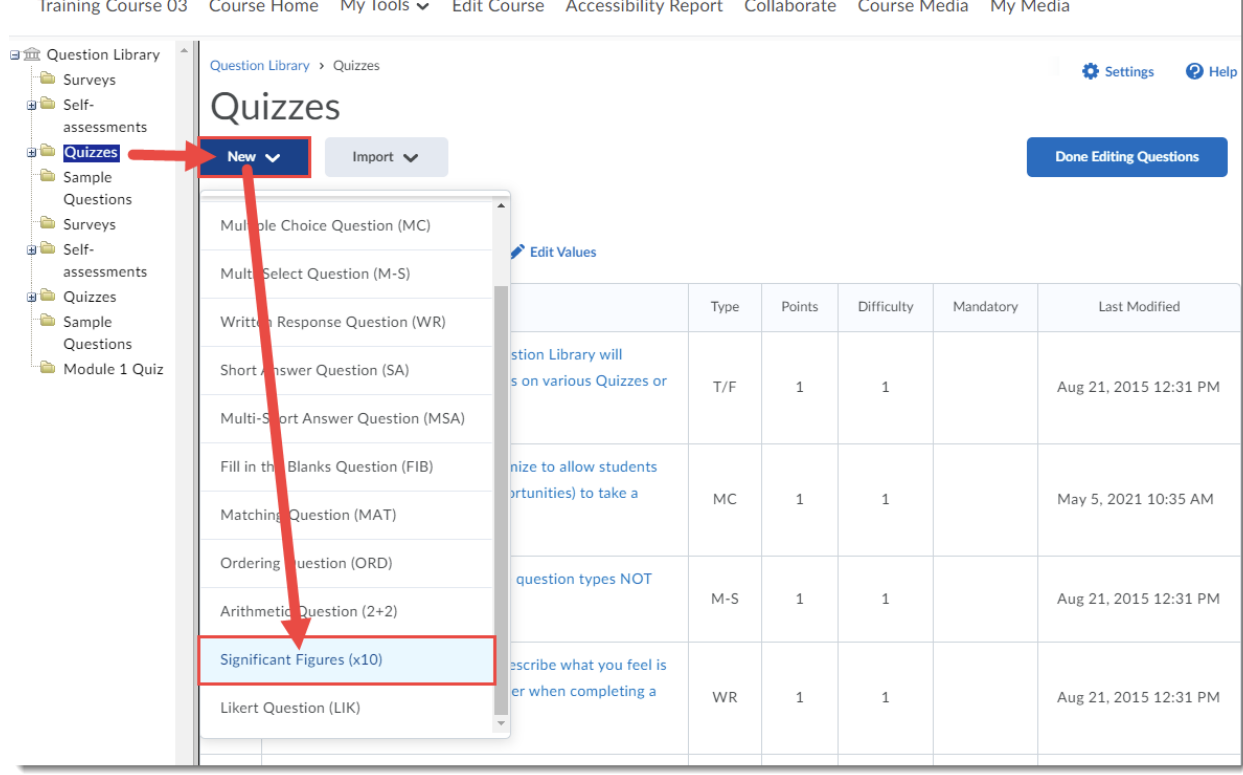

This content is licensed under [a Creative Commons Attribution 4.0 International Licence.I](https://creativecommons.org/licenses/by/4.0/)cons by the [Noun](https://creativecommons.org/website-icons/) Project.

 $_{\odot}$ 

5. Leave the **Title** box blank. Give your question a **Points** value, and feel free to leave the **Difficulty** at 1 (use the **Difficulty** level feature to help you sort your questions for a quiz, so change the value if you like).

Add your question to the **Question Text** box. Because this will be what students will need to answer, include all variables for the system to generate. Each variable must be enclosed in curly brackets **{}**. Significant Figures questions are random for each student by default, and the system will use your input in the **Question Text** box to determine the variables.

For our example, there are two variables, **x** and **y**, and the **Question Text** is: Add {x} kilometers and {y} kilometers and round to 4 significant figures.

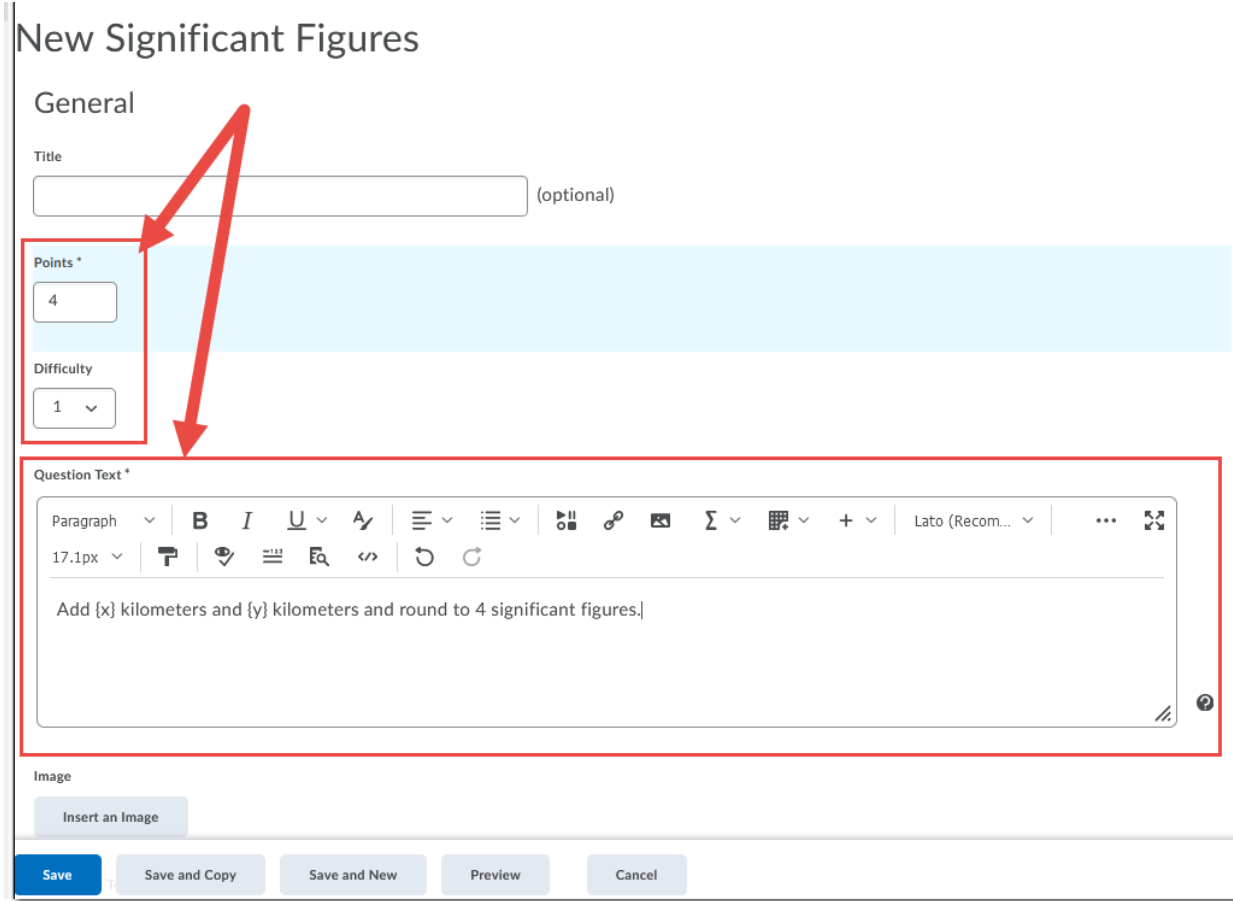

 $\odot$ This content is licensed under [a Creative Commons Attribution 4.0 International Licence.I](https://creativecommons.org/licenses/by/4.0/)cons by the [Noun](https://creativecommons.org/website-icons/) Project. 6. Scroll down to add any required images using **Insert an Image**, or to select **Allow attachments to support answers** if the students will be uploading their work as an attachment. Then scroll to the **Formula** box and enter the formula that will be calculated using the variables in your Question Text.

In our example we have added the formula **{x} + {y}** with each variable in curly brackets. Note that the basic math operators used here are **\*** for multiplication, **/** for division, **+** for addition, and **–** for subtraction) as well as those listed at the end of this tutorial.

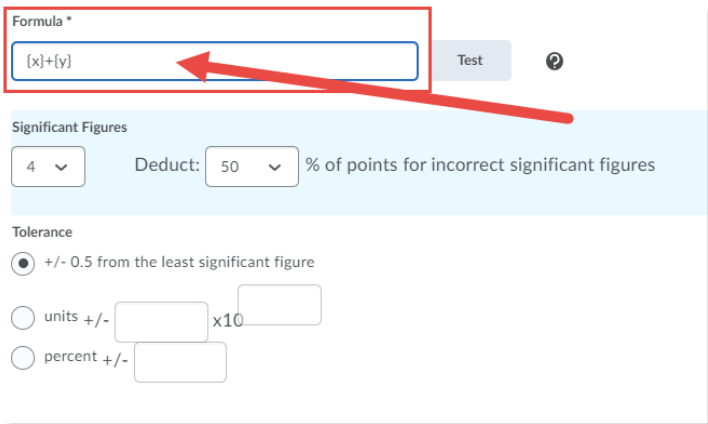

7. From the **Significant Figures** drop-down menu, select the number of **significant figures** you want for the answer**.** This determines how many numbers will appear in the answer before and after the decimal that will add up to the number entered here. From the **Deduct** drop-down menu, select the **Percentage** of deduction for incorrect figures in the answer. In this example, we have set the answer to have **4** significant figures, and we set a deduction of **50%** for an incorrect number of significant figures.

Use **Tolerance** levels to accept near-accurate, estimated, or rounded answers. Set the **Tolerance** for how close you want the answer to be to the correct answer. The default is for plus or minus 0.5, but you can choose another option by selecting either **Units** or **Percent**.

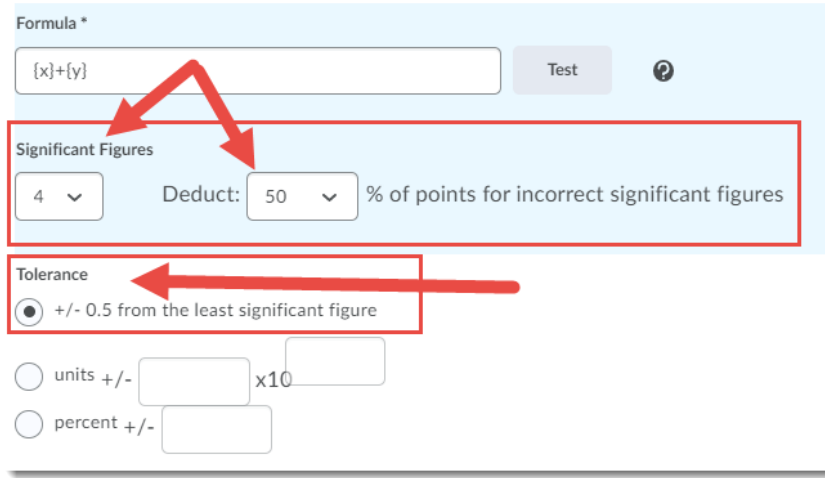

This content is licensed under [a Creative Commons Attribution 4.0 International Licence.I](https://creativecommons.org/licenses/by/4.0/)cons by the [Noun](https://creativecommons.org/website-icons/) Project.

8. The **Units** box contains a written expression if required for the answer, for example amps, dollars, lbs, kg, etc. Anything entered here will need to be exactly matched in the student answer and can be assigned points. If you add **Units**, you also need to assign a **Worth** in percentage (which will be assigned as part of the grade if the answer contains the correct unit). You will also need to select an **Evaluation Option** (case insensitive, case sensitive, or regular expression) to go with your units. For our example we are entering **Units** in **km** (kilometers) and assigning a **Worth** of **10%,** and the **Evaluation Option** selected is **Case Insensitive**.

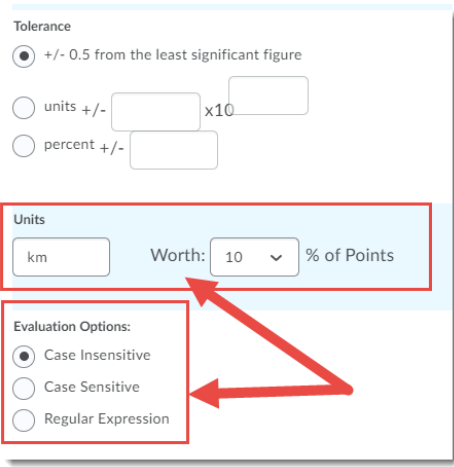

9. In the **Variables** section, enter the variables required for the question. This is the range of numbers the computer can pick from to generate each new question. Each variable in your question must have a set of values assigned. Variables are **Name**, **Min**, **Max**, and **Step** (the **Step** being how D2L will move through the values to display).

In our example, **x** is the first distance and **y** is the second distance. For x, the **Min** is 4x10^3 and the **Max** is 5x10^3 with no **Step**. Therefore, the numbers generated for the students would be anything between those amounts, no less than 4.0 and no more than 5.9999 (for example, 4.224x10^3 or 5.4322x10^3). The **Power** can be different for each value to provide more difficulty. Negative numbers can also be used. (**NOTE**: you must enter a **Power** for the Min and Max of each variable – it can be any number including 0. The **Step** can be blank but if you enter a number, you will need a **Power** as well.) Click **Add Variable** to add more variables, or click the trashcan at the right to delete a variable.

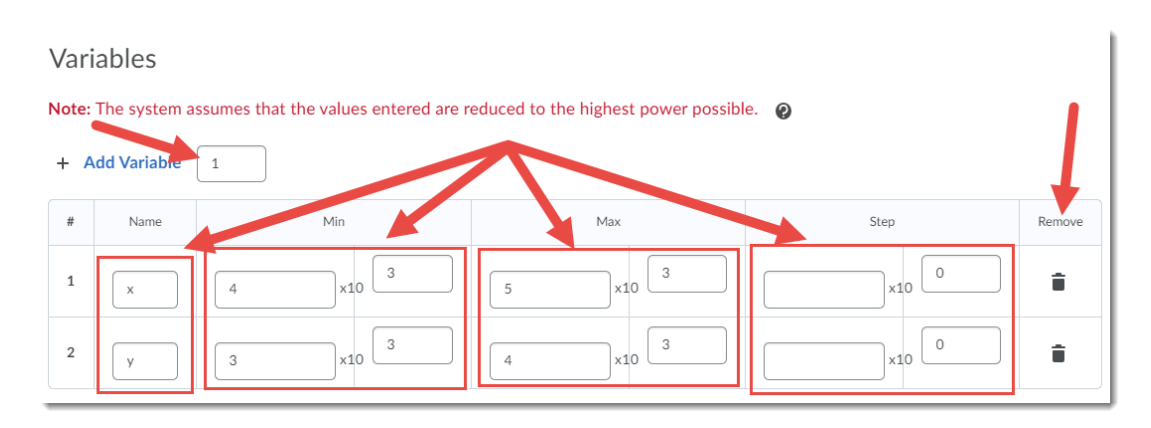

O This content is licensed under [a Creative Commons Attribution 4.0 International Licence.I](https://creativecommons.org/licenses/by/4.0/)cons by the [Noun](https://creativecommons.org/website-icons/) Project. 10. To verify the formula, click **Test**. A dialogue box will appear with an example of the entry.

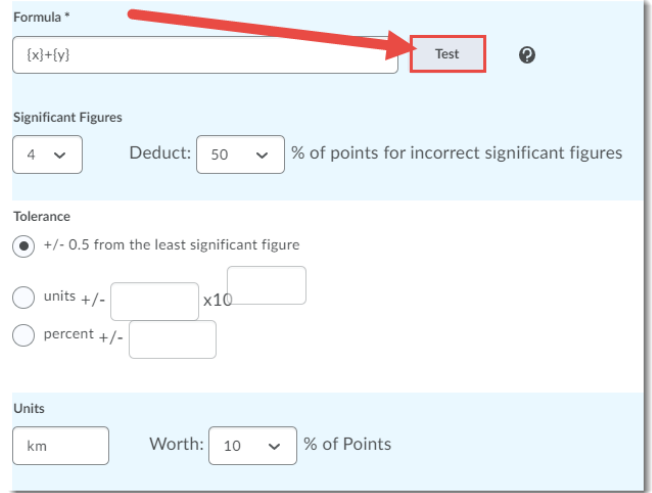

11. Based on our example, the Test has generated the assigned values of **x=4.51780x10^3**, and **y=3.529x10^3**. The **Original Formula** is shown as **{x}+{y}**, the **Actual Formula** is the formula containing the assigned variable values **(4.51780x10^3) + (3.529x10^3),** the **Solution** (**8.047x10^3 km**), and the **Range** (here **8.0463x10^3 to 8.0473x10^3**) which is the range of accepted correct answers based on the **Tolerance** that we set as **plus or minus 0.5**. Click **Done** to close the view.

Notice that all the numbers generated will always appear in the following format **#.##### X 10 ^x** regardless of the range of variables. Answers will also need to be formatted in this way.

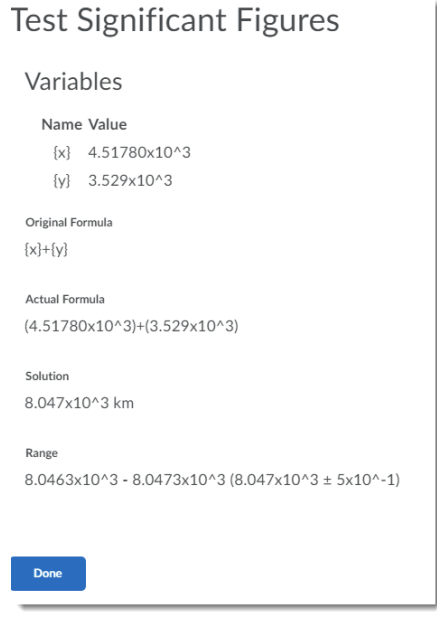

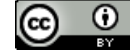

This content is licensed under [a Creative Commons Attribution 4.0 International Licence.I](https://creativecommons.org/licenses/by/4.0/)cons by the [Noun](https://creativecommons.org/website-icons/) Project.

12. Click **Preview** to see a sample of your question, and click **Save** when done.

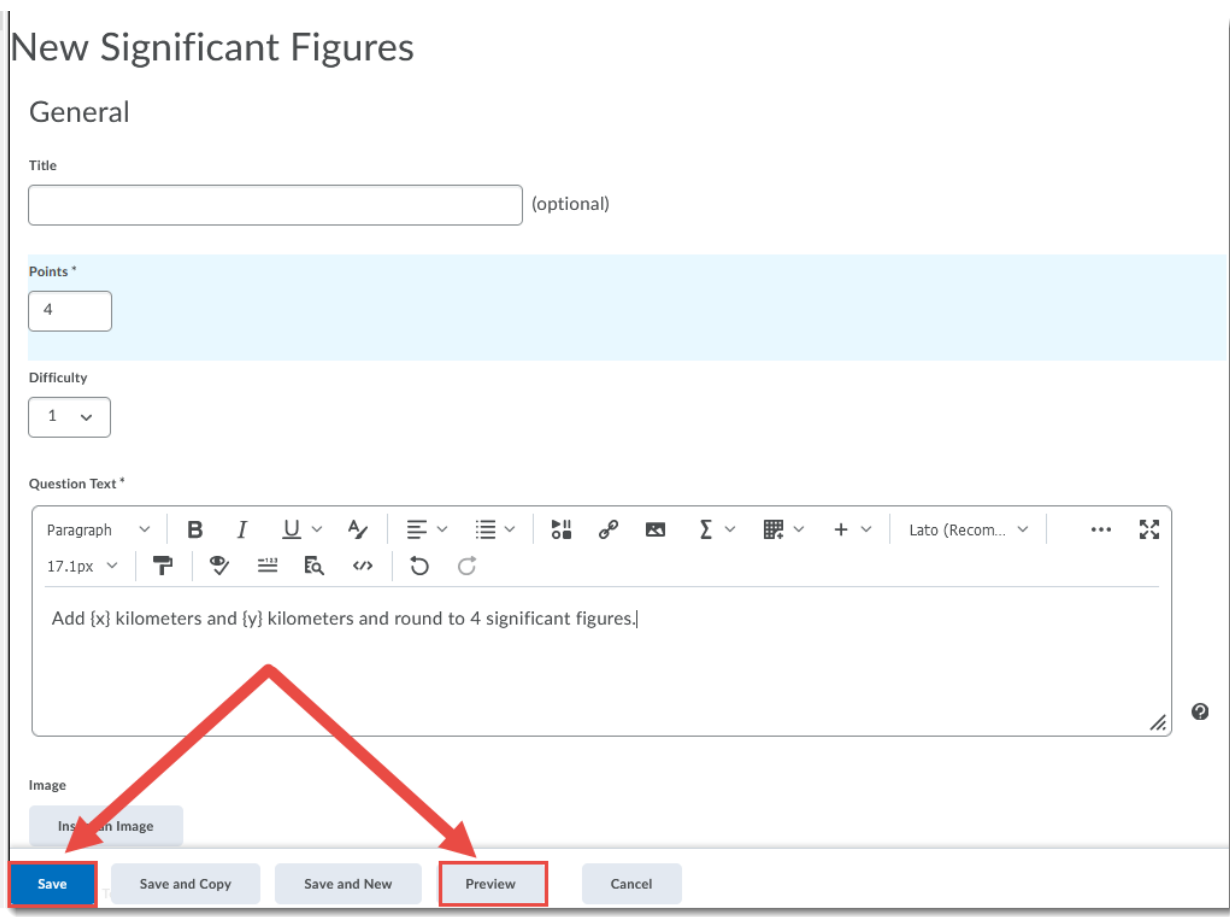

### Formula Information

All variables **must be enclosed** in curly braces, i.e. 2 \* {x} + {y} - {z}. Here are some of the supported functions:

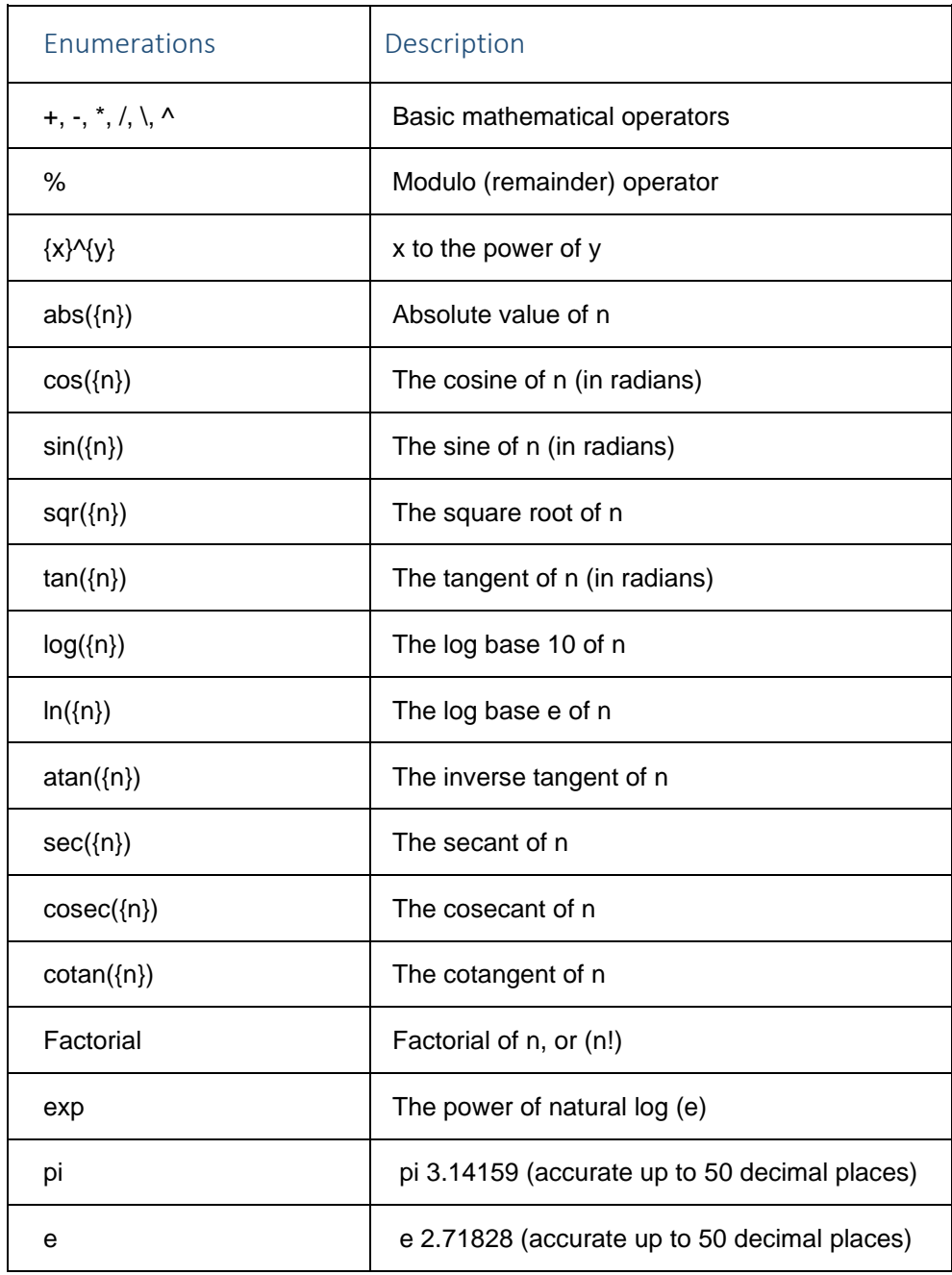

#### Things to Remember

Ensure you enclose all your variables in **curly brackets {}** in both the questions text and the formula. Double check the order of your formula and that you have used the correct variables in the correct order. Any letter (A-Z) can be used as a variable.

This content is licensed under [a Creative Commons Attribution 4.0 International Licence.I](https://creativecommons.org/licenses/by/4.0/)cons by the [Noun](https://creativecommons.org/website-icons/) Project.

 $_{\odot}$